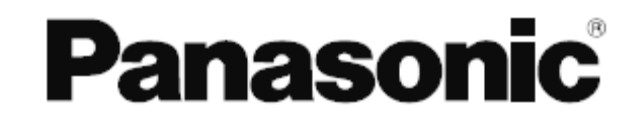

# 操作マニュアル

ユーティリティソフト (オーディオミキサーWR-D01、WR-D40 用)

この取扱説明書をよくお読みのうえ、正しくお使いください。 お読みになった後は、大切に保管し、必要なときにお読みください。

### 本ソフトウェアの概要

本ソフトウェアは、オーディオミキサー WR-D01 または WR-D40 (以下、「ミキサー」と呼びます) の各種設 定データをバックアップ/リストアするためのパソコン用ユーティリティソフトです。ミキサーから取り込んだ パターンメモリーやライブラリの構成を組み換え、新しいパターンメモリーやライブラリを作成する編集機能も 持っています。また、本ソフトウェアを使用して、ミキサー本体のソフトウェアを新しいバージョンに更新(ア ップデート)することもできます。

### 登録商標・商標について

Microsoft®、Windows®は、米国Microsoft Corporationの米国およびその他の国における登録商標です。 その他、本文中の社名や商品名は、各社の登録商標または商標です。

### 著作権について

本製品に含まれるソフトウェアの譲渡、コピー、逆アセンブル、逆コンパイル、リバースエンジニアリング、な らびに輸出法令に違反した輸出行為は禁じられています。

# 免責について

本書で説明するソフトウェアは、使用許諾契約書に基づいて提供され、その内容に同意する場合にのみ使用でき ます。

弊社はいかなる場合も以下に関して一切の責任を負わないものとします。

①本商品に関連して直接または間接に発生した、偶発的、特殊、または結果的損害・被害

②お客様の故意や誤使用、不注意による損害または本商品の破損など

- ③お客様による本商品の逆コンパイル、逆アセンブルが行われた場合、それに起因するかどうかにかかわらず、 発生した一切の故障または不具合
- ④本商品の故障・不具合および設定・設置の誤りを含む何らかの理由または原因により、運用ができないことで被 る不便・損害・被害

⑤第三者の機器と組み合わせたシステムによる不具合、あるいはその結果被る不便・損害・被害

# もくじ

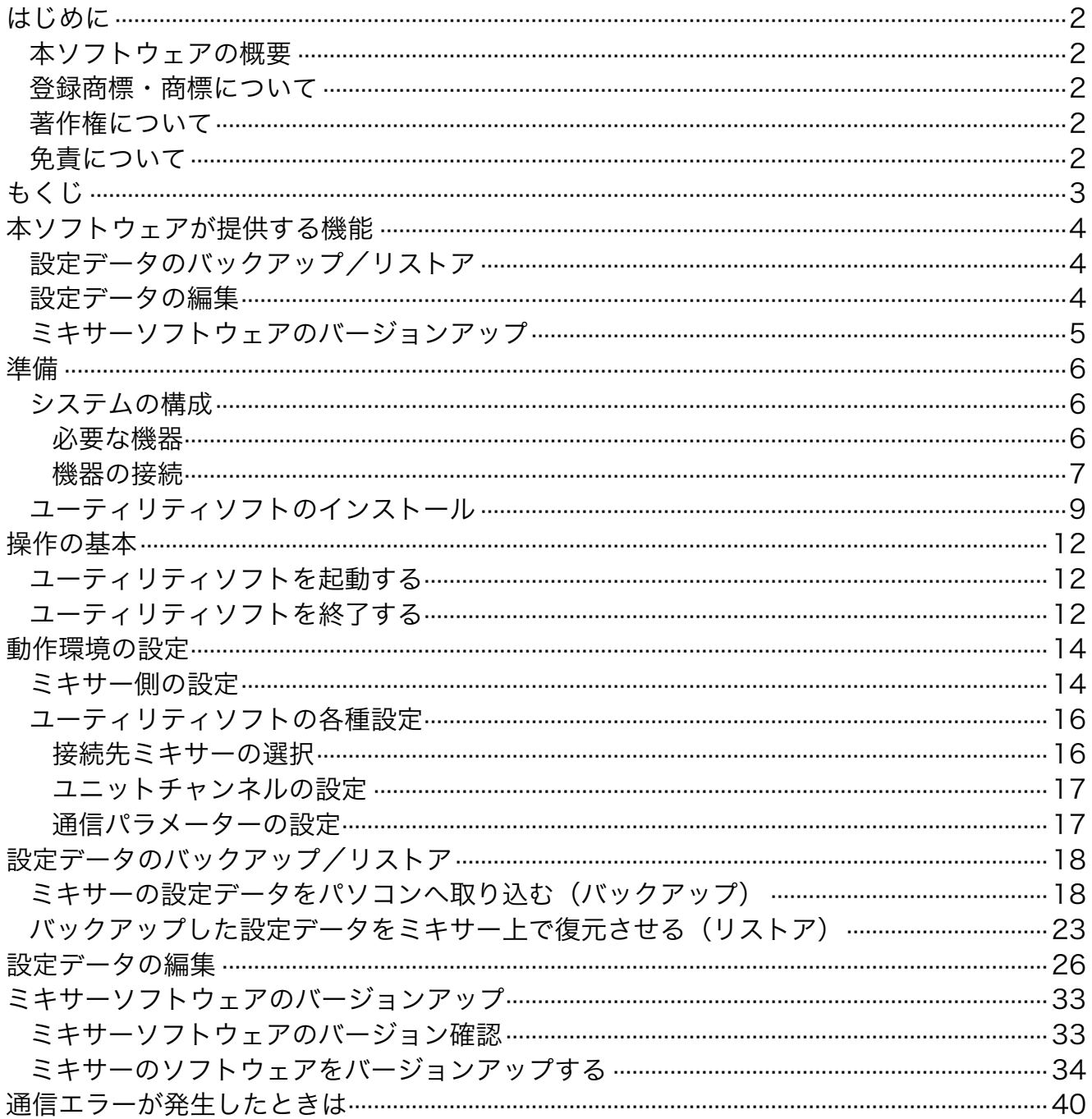

### 設定データのバックアップ/リストア

ミキサーの下記の設定データを、任意の組み合わせでパソコンに取り込むことができます(バックアップ機能)。 ・パターンメモリー

各入出力やバスなどの設定をメモリーに記録したもの。WR-D01/D40では8個のパターンが記録されていま す。詳しくはミキサーの取扱説明書を参照してください。

・DYNライブラリ

ダイナミクス(コンプレッサー)の設定をメモリーに記録したもの。WR-D01/D40では8個のライブラリ データが記録されています。詳しくはミキサーの取扱説明書を参照してください。

・EQライブラリ

イコライザーの設定をメモリーに記録したもの。WR-D01/D40には4種類のイコライザー(モノラル入力用、 ステレオ入力用、出力用(3バンド)、出力用(8バンド))が装備されており、それぞれ8個ずつ計32個の ライブラリデータが記録されています。

詳しくはミキサーの取扱説明書を参照してください。

・カレントデータ

現在運用中の入出力、バスなどのすべての設定。ただし上記のパターンメモリー、DYNライブラリ、EQライ ブラリを除きます。

また、上記バックアップ機能でパソコンに取り込んだ設定データをミキサーに送り、以前の設定を復元させるこ ともできます(リストア機能)。

### 設定データの編集

バックアップ機能によりパソコンに取り込んだパターンメモリーやライブラリのデータを組み換え、新しい組み 合わせのパターン/ライブラリを作成することができます。

補足

- ・本ソフトウェアでは、各パターン/ライブラリに記録されている各設定の設定内容を変更す ること(出力レベルを変更したり、EQの周波数特性を変えたりすること)はできません。
- ・組み換え操作は同一種類のパターンまたはライブラリ間でのみ可能です。モノラル入力用の EQとステレオ入力用のEQなど、種類の異なるパターン/ライブラリデータを組み合わせる ことはできません。
- ・カレントデータは編集できません。

# ミキサーソフトウェアのバージョンアップ

ミキサーのソフトウェアの新バージョンがリリースされた場合、本ソフトウェアを使用してバージョンアップを 行うことができます。

また、現在ミキサーで動作しているソフトウェアのバージョンを確認することもできます。

補足

ミキサーの最新ソフトウェアのバージョン、入手方法についてはミキサーの販売店へお問い合 わせください。

準備

### システムの構成

#### 必要な機器

本ソフトウェアを使用するためには、以下の機器やケーブルが必要です。

- ・ミキサー(WR-D01 または WR-D40)
- ・パソコン(OS:Windows 2000 (Professional)、Windows XP (Professional / Home Edition) またはWindows 98)
- ・RS-422インターフェースカード、またはRS-232C-RS-422変換アダプタ (以下、両者を総称して「インターフェースカード」と呼びます。)
- ・RS-422通信用ケーブル(クロスケーブル/マルチドロップケーブル)

#### 重要

- ・Windows95, Windows MEなどのOSでは正常に動作しない場合があります。必ず上記の OSが搭載されたパソコンをお使いください。
- ・一部のインターフェースカードでは正常に通信が行われない場合があります。弊社にて動作 確認済みの製品(ミキサーの販売店へお問い合わせください)をお使いください。
- ・RS-232C-RS-422変換アダプタをご使用になる場合は、パソコンに38.4kbpsおよび 57.6kbpsの通信速度を使用可能なRS-232Cインターフェースが装備されていることが必 要です。また、RS-232Cケーブルも必要です。
- ・本ソフトウェアはパソコンのCOMポート(COM1~8のいずれか)を使用してミキサーと通 信を行うため、COM1~8いずれかのポートを使用してRS-422規格の通信を制御するイン ターフェースが必要となります。従ってCOMポート以外のポートを使用するインターフェー スカードや、COM1~8以外のポートが必要なインターフェースカードは、本ソフトウェア では使用できません。
- ・本ソフトウェアは38.4kbpsまたは57.6kbps(ミキサーソフトウェアのバージョンアップ時 は57.6kbps固定)の通信速度でミキサーと通信を行います。この通信速度をサポートして いないインターフェースカードやパソコンでは、本ソフトウェアを使用することはできませ ん。
- ・インターフェースカードは付属の説明書を参照の上、事前に必ずパソコンに装着してくださ い。また、デバイスドライバが必要な場合は必ずホームページ等から最新のデバイスドライ バを入手の上、パソコンにインストールしてください。 (次ページへつづく)

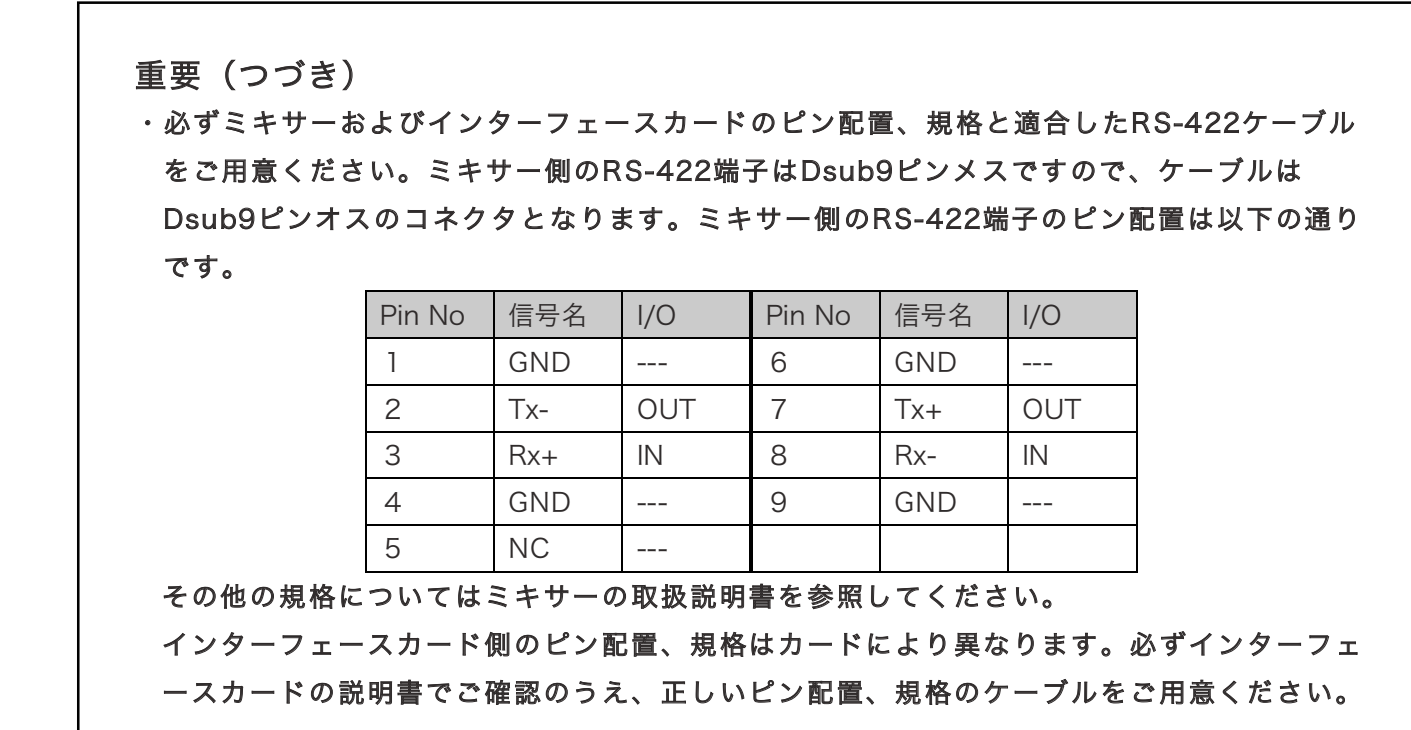

機器の接続

#### ●1対1接続の場合

クロスケーブルを接続し、ミキサーの終端スイッチをONにします。

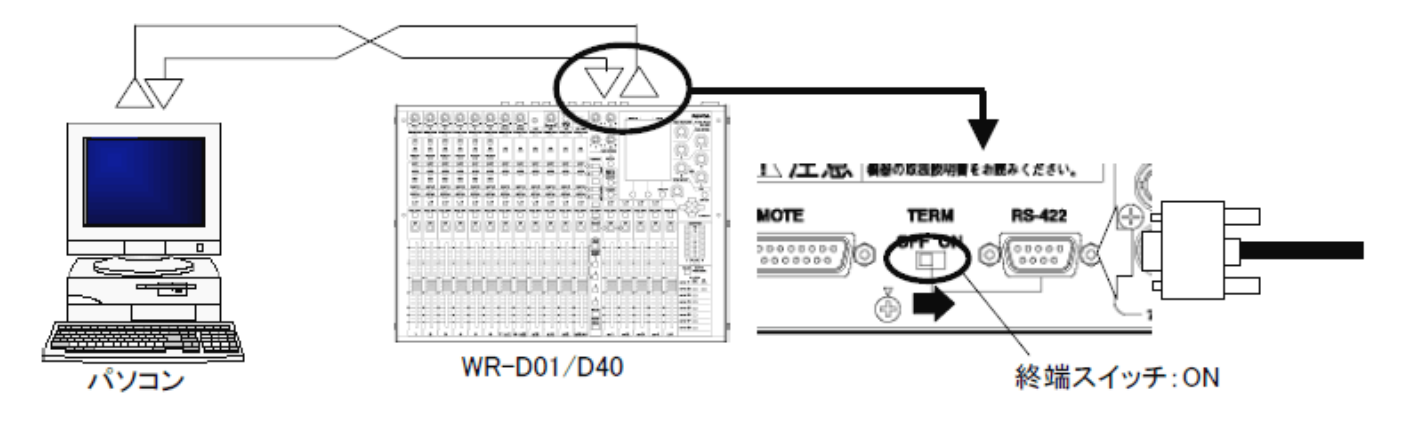

重要

ミキサーの電源がONの状態で終端スイッチを切り換えると、通信が正常に行えなくなる場合 があります。終端スイッチの切り換えは、必ず電源OFFの状態で行ってください。

#### ●ミキサーを複数台接続する場合

複数のミキサーが設置されている場合や、2台のミキサー間でデータをコピーする場合など、マルチドロップケ ーブルを使用して下記のように複数台のミキサーを接続することができます。終端スイッチは、最後につながる ミキサーだけONにします。

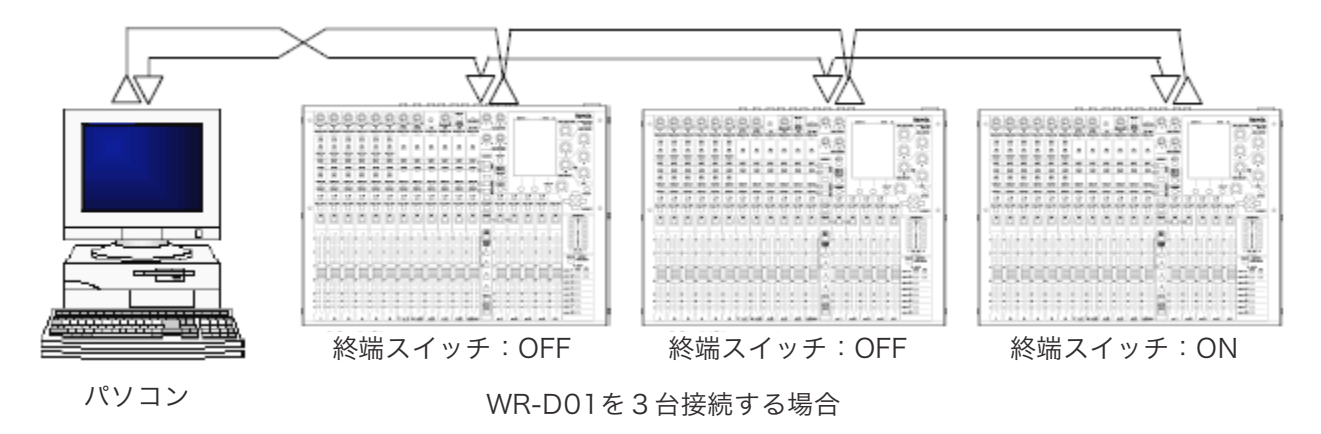

補足

- ・ミキサーは最大7台まで接続可能です。8台以上のミキサーを接続した場合、正常に通信が 行われない場合があります。
- ・本ソフトウェアは1対1の通信のみサポートしています。複数のミキサーを接続しても、2 台以上のミキサーを同時に制御することはできません。

## ユーティリティソフトのインストール

ユーティティソフトのパソコンへのインストールは、以下の手順で行います。 インストール先のディスクに、最低20MB程度の空きディスク領域が必要です。

①パソコンの電源を入れてOSを起動します。Windows2000やWindows XPをお使いの場合は、administrator でログオンしてください。

自動的に起動するアプリケーションなどがある場合はすべて終了させてください。

②弊社より入手したセットアッププログラムが入ったフォルダを開き、SETUP.EXEのアイコンをダブルクリック します。

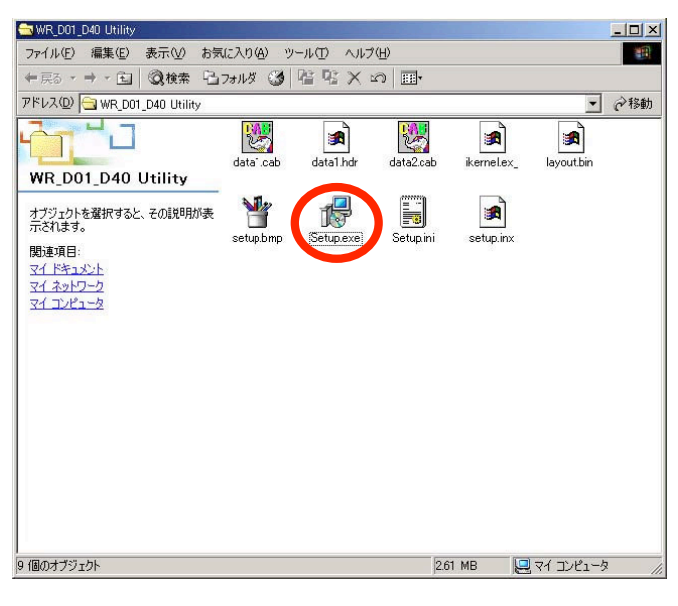

③少し待つと、下図のセットアップのウィンドウが表示されます。

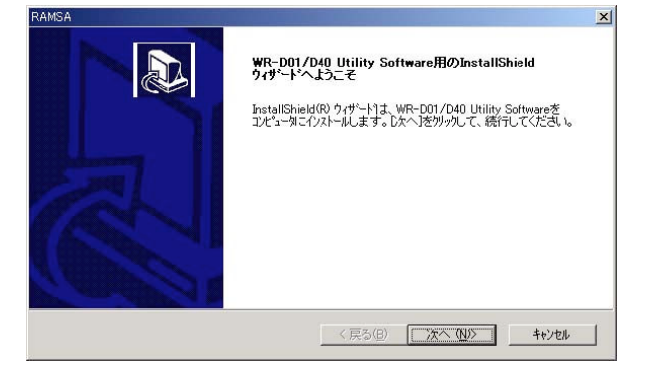

「次へ(N)>」をクリックしてください。

④「使用許諾契約」のページが表示されます。

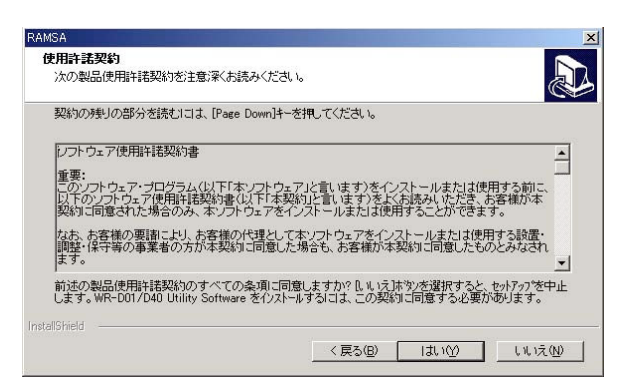

このページに書かれているすべての条項に同意いただける場合のみ、本ソフトウェアを使用することができま す。契約書右側のスクロールバーを操作するか、[Page Down]キーを押すと画面がスクロールしますので、す べての条項をよく読み、確認してください。

すべての条項に同意いただける場合は「はい」をクリックしてください。

同意いただけない条項が1つでもある場合は、大変恐縮ですが本ソフトウェアをご使用になることができませ ん。「いいえ」をクリックしてください。セットアップが終了します。

⑤「インストール先の選択」のページが表示されます。

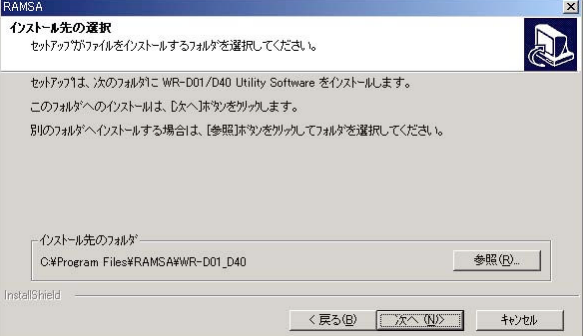

ディスク容量等の関係でインストール先のフォルダを指定したい場合は「参照」をクリックし、インストール 先のフォルダを指定します。

通常はそのまま「次へ(N)>」をクリックしてください。インストールが開始されます。

⑥インストール実行中は、下図の「セットアップステータス」のページが表示されます。

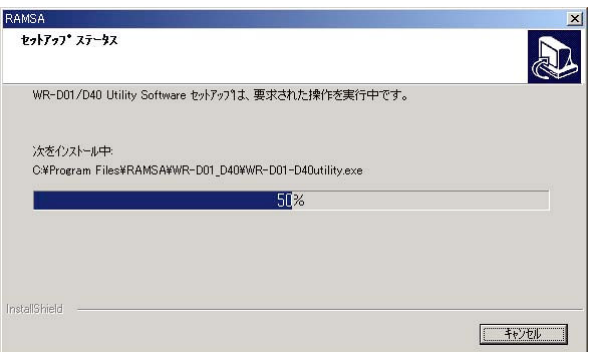

そのまましばらくお待ちください。

⑦インストールが完了すると、下図の(A),(B)いずれかの画面が表示されます。

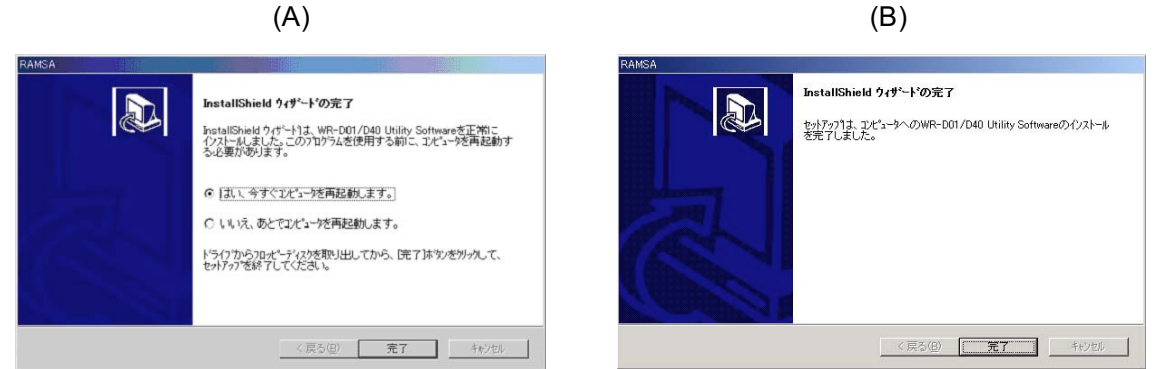

(A)が表示された場合、「はい、今すぐコンピュータを再起動します。」が選択された状態で「完了」をクリッ クします。パソコンが再起動したらインストール完了です。

(B)が表示された場合、「完了」をクリックすると再起動せずにインストールが終了します。この場合も必ずス タートメニューからパソコンの再起動を行ってください。

補足

本ソフトウェアが既にインストールされているパソコン上でSETUP.EXEを実行するとアンイ ンストールが行われます。本ソフトウェアのバージョンアップの場合など、インストールをや り直したい場合には、この操作で一度アンインストールを行ってから再度上記の手順でインス トール操作を行ってください。

# ユーティリティソフトを起動する

スタートメニューの「プログラム」の「RAMSA」の「WR-D01\_D40 ユーティリティソフト」を選択すると、 ユーティリティソフトが起動して下図のウィンドウが開きます。

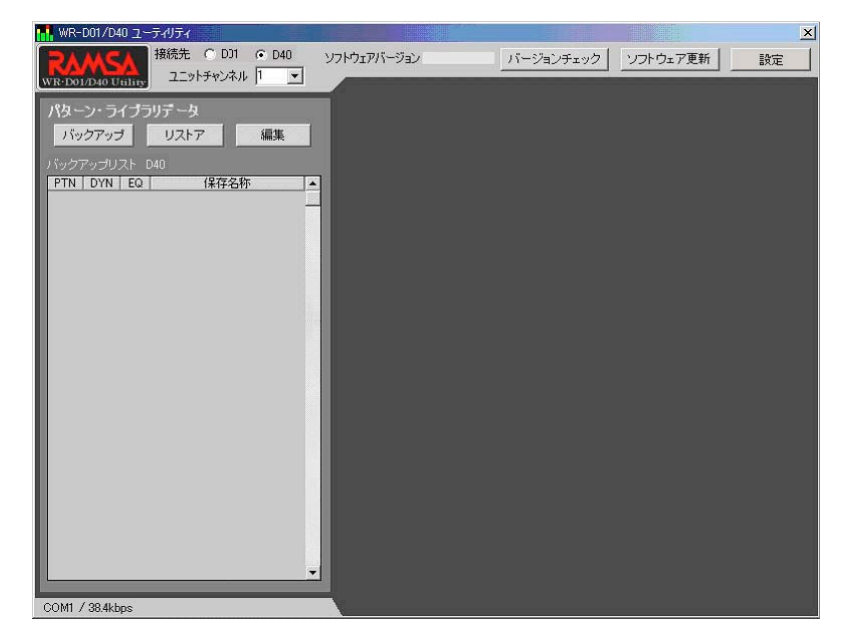

# ユーティリティソフトを終了する

ユーティリティソフトのウィンドウ右上にある「×」をクリックすると、ユーティリティソフトが終了します。

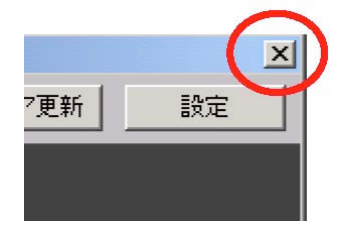

終了時、下記のデータ廃棄確認パネルが表示される場合があります。

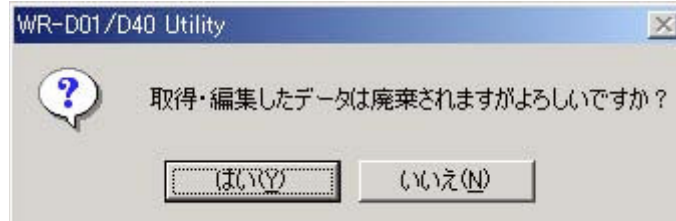

データを廃棄してよいか確認し、良ければ「はい」をクリックします。保存が必要な場合は「いいえ」をクリッ クして終了操作をキャンセルし、保存を行った後で再度終了操作を行ってください。

# 動作環境の設定

ユーティリティソフトを使用するためには、ミキサーおよびユーティリティソフトで以下の設定が必要です。

### ミキサー側の設定

ミキサー側は、以下の手順で通信パラメーターの設定を行ってください。

#### 重要

以前の設定は保存されません。ユーティリティソフト使用後、元の設定に復旧させる必要があ る場合は、設定を変更する前に必ず現在の設定を控えておいてください。

①ミキサーの電源をONにします。

②ミキサーが立ち上がったら、UTILITYキーを2秒以上押します。

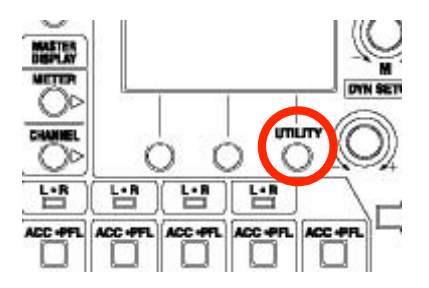

③下図のUTILITY画面が表示されます。

(表示内容は前回までのミキサーの状況により異なる場合があります。)

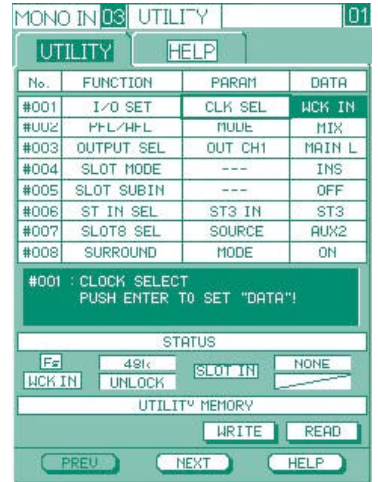

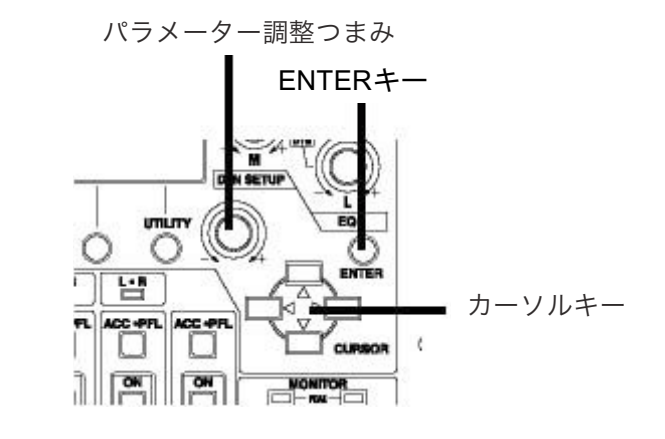

- ④上下カーソルキーでNo.009 CTRL CONFの項目を選択し、右カーソルキーでPARAM 欄にカーソルを移動し ます。
- ⑤パラメーター調整つまみを回すと、PARAM欄の表示が切り換わります。 RS422 を表示させてください。
- ⑥DATA欄の表示を確認します。OFFと表示されている場合は右カーソルキーでDATA欄に移動させ、パラメー ター調整つまみを回してONを表示させます。表示が反転しますので、ENTERキーを押して確定させてください。
- ⑦④~⑥と同様の手順でNo.010 RS422 SETの各PARAMを下表の通り設定します。⑥と同様にDATA欄の変更 で表示が反転した場合はENTERキーを押してください(反転しない場合は、ENTERキーは必要ありません)。

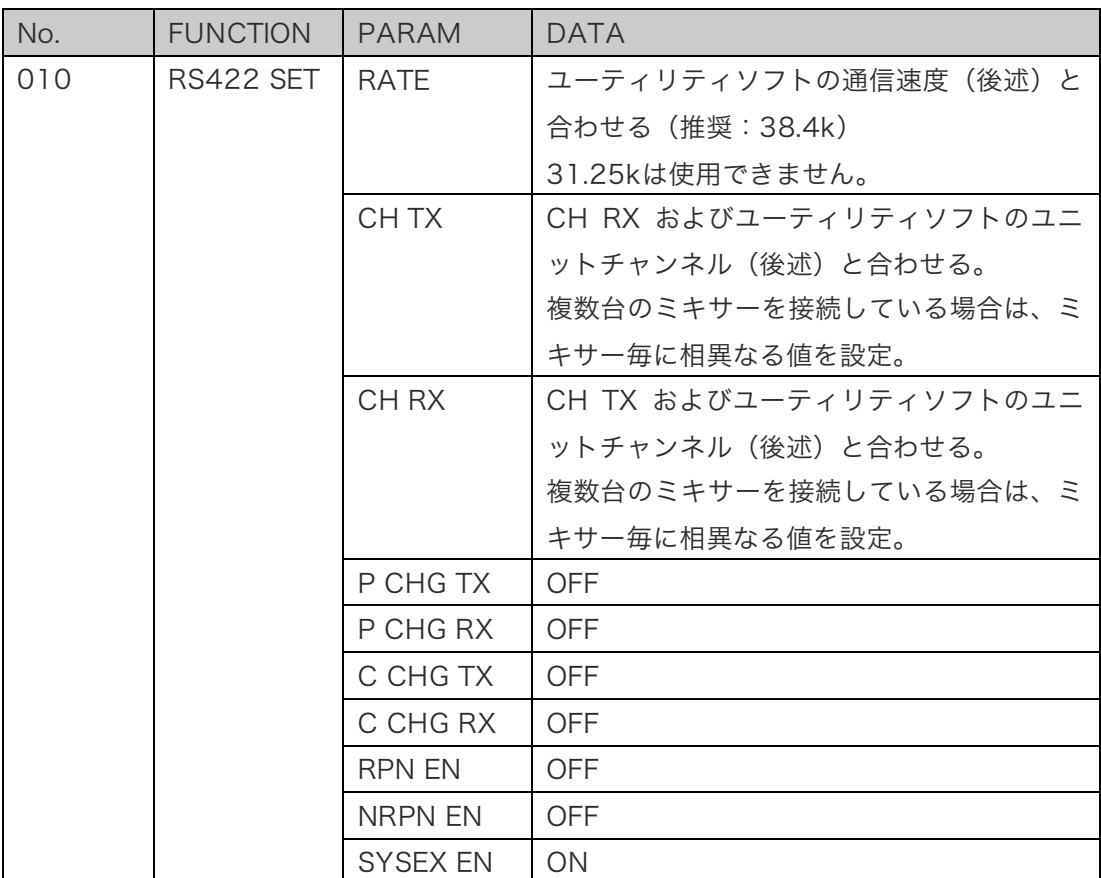

#### 補足

- ・ユーティリティソフトでは、バックアップ等データを受信するだけの場合や、リストア等デ ータを送信するだけの場合にも双方向の通信を行います(送信(受信)と同じチャンネルで 受領応答処理を行います)。このため、CH TX(送信チャンネル)とCH RX(受信チャン ネル)が常に一致していないと正常な通信が行われません。また、同じチャンネルのミキサ ーが複数あると上記の受領応答処理が複数台で同時に行われるため、正常な通信が行われま せん。
- ・CH RXをOMNI(すべてのチャンネルを受信)に設定すると通信が正常に行われません。必 ず1~16の範囲で、CH TXと同じ値を設定してください。
- ・P CHG TX, P CHG RX, C CHG TX, C CHG RX, RPN EN, NRPN ENがすべてOFFになっ ていないと、ユーティリティソフトが予期したのとは異なる通信が発生し、動作に支障を来 たす恐れがあります。必ずOFFの状態に設定してください。

### ユーティリティソフトの各種設定

ユーティリティソフト側は、以下の手順で接続先ミキサー、ユニットチャンネル、通信パラメーターの各種設定 を行う必要があります。前述「ユーティリティソフトを起動する」の手順でユーティリティソフトを起動し、以 下の操作を行ってください。

※後述のバックアップ、編集などの画面が右側に表示された状態では、下記の設定操作は行えません。画面を 閉じてから操作を行ってください。

#### 接続先ミキサーの選択

ウィンドウ左上にある「接続先」で制御対象となるミキサーを選択します。制御するミキサーが WR-D01 の場合 は「D01」を、WR-D40 の場合は「D40」を選択します。

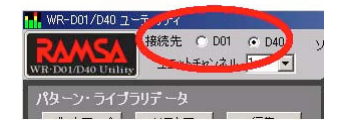

#### 重要

WR-D01とWR-D40とではチャンネル数や内部系統が異なるため、両機種間にデータの互換性 がありません。したがって、

- ・WR-D01のバックアップデータをWR-D40上にリストアする等の操作はできません。
- ・データの混在を防止するため、上記「接続先」で選択した機種の設定データのみが操作可能 となります。接続先の選択を変更すると、データリストが新しく選択した機種のリストに変 わります。
- ・「接続先」で選択したのとは異なる機種に対し、通信は行えません。通信エラーとなります。

#### ユニットチャンネルの設定

ウィンドウ左上にある「ユニットチャンネル」で送受信のチャンネルを設定します。制御するミキサーの CH TX / CH RX設定値(→「ミキサー側の設定」を参照)に合わせて設定してください。

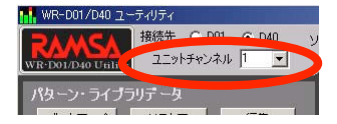

### 通信パラメーターの設定

①ウィンドウ右上の「設定」をクリックします。

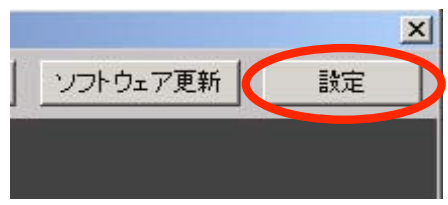

②下図の通信設定画面が表示されます。

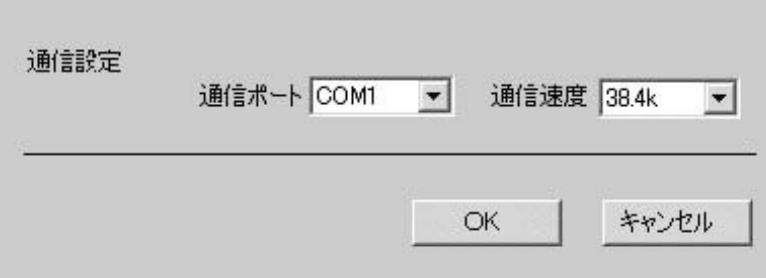

- ・通信ポート :ミキサーと接続した RS-422 の COM ポートを COM1~8の中から選択します。
- ・通信速度 :RS-422 の通信速度をミキサー側(→「ミキサー側の設定」を参照)と同じになるように設 定します。38.4k, 57.6k のいずれかを選択できます。

③設定が完了したら「OK」をクリックします。

設定をキャンセルする場合は「キャンセル」をクリックしてください。

設定データのバックアップ/リストア

## ミキサーの設定データをパソコンへ取り込む (バックアップ)

ミキサーの設定データをパソコンへ取り込む方法は以下の通りです。

※他の画面がウィンドウ右側に表示された状態では下記の操作は行えません。画面を閉じてから操作を行って ください。

①ウィンドウ左上、「パターン・ライブラリデータ」の「バックアップ」をクリックします。

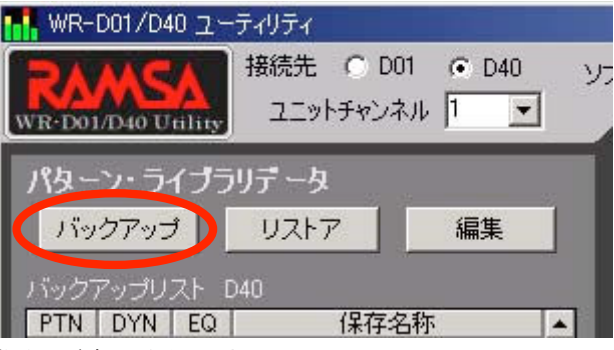

ウィンドウ右側にバックアップ画面が表示されます。

②「データ取得」の項目で、ミキサーから取り込みたいデータの種別をチェックします。

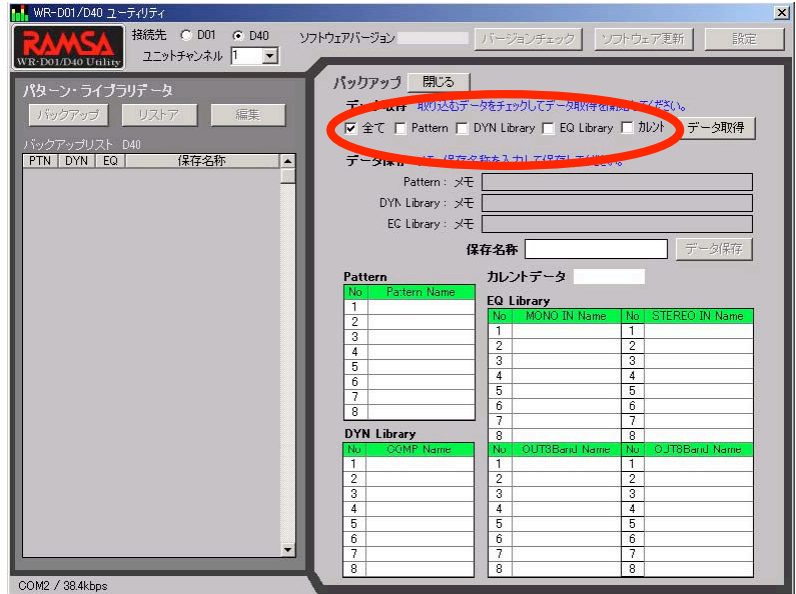

・Pattern:パターンメモリーのデータを取得します。

- ・DYN Library:DYN ライブラリのデータを取得します。
- ・EQ Library:EQ ライブラリのデータを取得します。
- ・カレント:カレントデータを取得します。

すべてのデータを取得する場合は、「全て」をチェックしてください。

※それぞれの設定データの内容については、「本ソフトウェアが提供する機能」を参照してください。

③「データ取得」のボタンをクリックします。

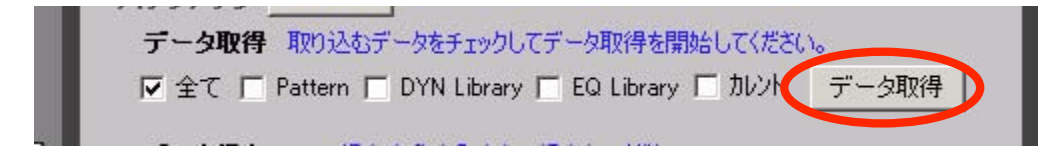

ミキサーからの設定データの受信が開始されます。

④通信中は下図のプログレスバーが表示されます。

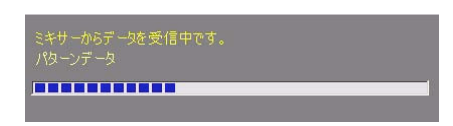

取得するデータによってはしばらく時間がかかります。通信が完了するまでお待ちください。

⑤通信が完了すると下図の確認ダイアログが表示されます。

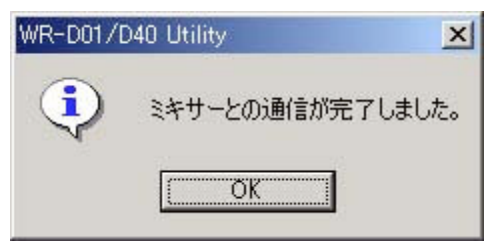

「OK」をクリックしてください。

⑥受信した設定データの内容が表示されます。

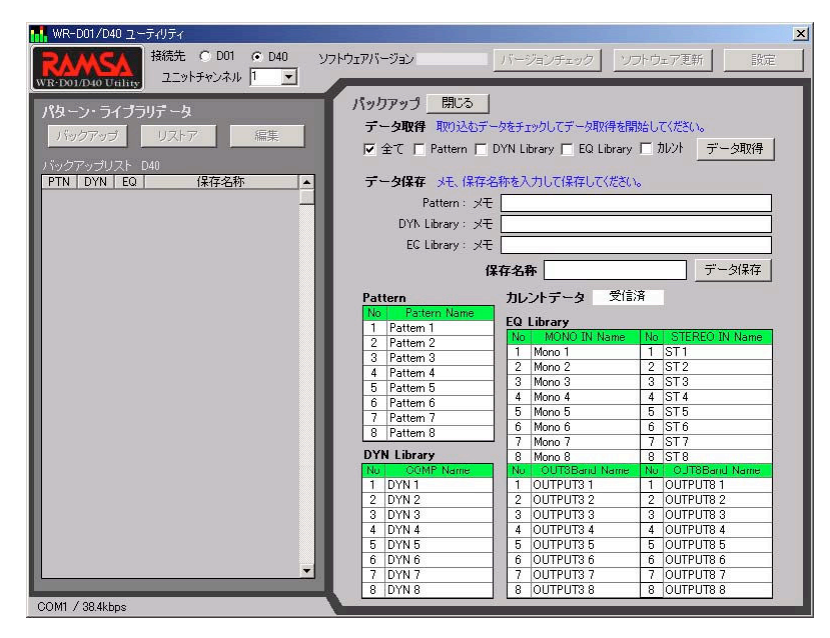

取り込んだパターンメモリー、DYN ライブラリ、EQ ライブラリにはメモを入力することができます。ここで 入力したメモは、リストアや設定データの編集の際、表示されます。

必要に応じて入力してください。それぞれ 256 文字まで入力できます。

また、設定データ全体の名称(保存名称)を入力します。保存名称は必ず入力する必要があります。30 文字ま で入力できます。

補足

- ・メモはデータ取得時に指定したパターン/ライブラリだけに入力することができます。
- ・カレントデータにメモを設定することはできません。
- ・全角または半角のスペースをメモや保存名称に入力した場合、先頭と末尾のスペースは削除 されます(途中のスペースは保持されます)。

⑦メモ、保存名称の入力が終了したら、「データ保存」をクリックします。

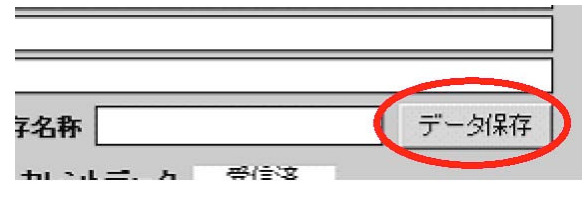

データの保存が開始されます。

⑧データの保存中は、下図のプログレスバーが表示されます。

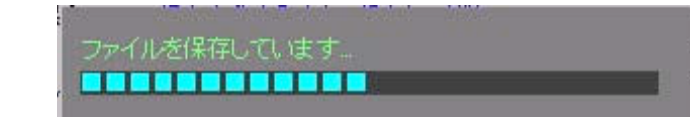

取得したデータによっては保存にしばらく時間がかかります。完了までお待ちください。

⑨データの取得が完了すると、下図の確認ダイアログが表示されます。また、ウィンドウ左側の「バックアップ リスト」に今回の内容が追加されます。

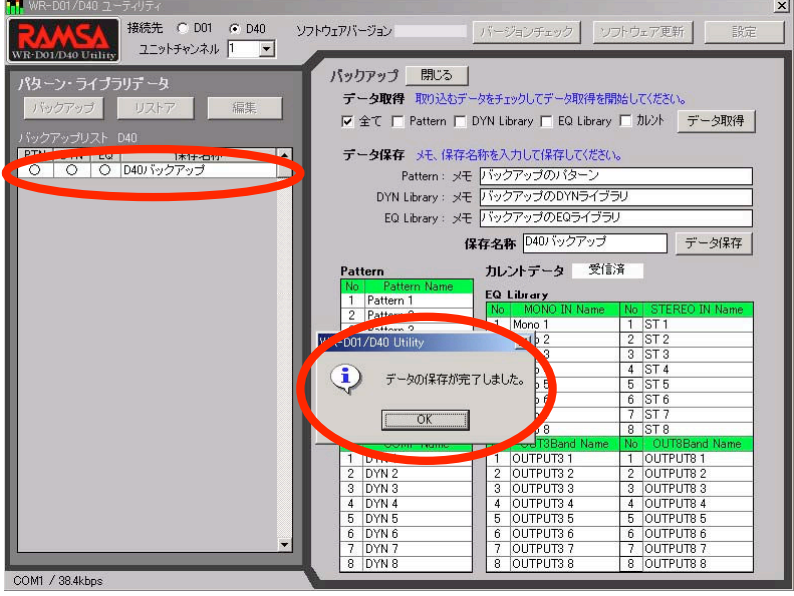

バックアップリストの各項目は以下の通りです。

- ・PTN:パターンメモリーが取得されている場合、「○」と表示されます。
- ・DYN:DYN ライブラリが取得されている場合、「○」と表示されます。
- ・EQ:EQ ライブラリが取得されている場合、「○」と表示されます。
- ・保存名称:上記⑥の手順で入力した保存名称が表示されます。

⑩ダイアログの「OK」をクリックします。

⑪引き続き設定データの取り込みを行う場合は②~⑩の操作を繰り返します。 作業を終了する場合はウィンドウ右側の一番上にある「閉じる」をクリックします。

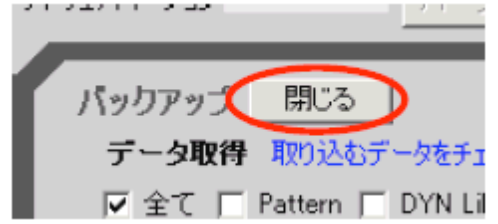

補足

・保存した設定データは、インストール時に「インストール先の選択」のページで指定したフ ォルダ(特に指定しなかった場合はC:¥Program Files¥RAMSA¥WR-D01\_D40)の中の USR¥D01フォルダ(WR-D01の場合)またはUSR¥D40フォルダ(WR-D40の場合)の中に、 フォルダ単位で書き込まれます。保存名称で指定した名前でフォルダが作成され、その中に 各種データが複数のファイルで作成されます。 サイズは全て取り込んだ場合で300kB強で す。

※CD-R等の外部メディアにコピーして保管等を行う場合、以下の点にご注意ください。

- (1) 必ず保存名称のフォルダ単位でコピーを行ってください。ファイル単位で追加、削除、 入れ換え等を行った場合、リストアや編集が正常に行なえなくなる場合があります。
- (2) WR-D01とWR-D40ではデータに互換性がないため、両者の設定データが混在すると 本ソフトウェアやミキサーが正しく動作しなくなる場合があります。混在しないよう注 意して管理してください。
- ・バックアップリストにリスト表示されている設定データは、リストを選択してDeleteキーを 押すと削除することができます。途中確認のダイアログが表示されますので、本当に削除し て良ければ「はい」をクリックしてください。
	- また、リスト上でダブルクリックすると保存名称を変更することができます。名称入力のダ イアログが表示されますので、新しい名称を入力して「OK」をクリックしてください。 なおこれらの操作は、ウィンドウ右側に画面が表示されていないときだけ行うことができま す。
- ・ミキサーでパターン、ライブラリの名称に「ヲ」(小さい「ヲ」)を使用することができま すが、この文字はバックアップ時に大きい「ヲ」に変換されます。この文字を含む設定デー タをミキサーへリストア(ミキサーへ送信)した場合も大きい「ヲ」と表示されます。

# バックアップした設定データをミキサー上で復元させる(リストア)

パソコンに取り込んだ設定データをミキサー上で復元させる方法は以下の通りです。

※他の画面がウィンドウ右側に表示された状態では下記の操作は行えません。画面を閉じてから操作を行って ください。

①ウィンドウ左上、「パターン・ライブラリデータ」の「リストア」をクリックします。

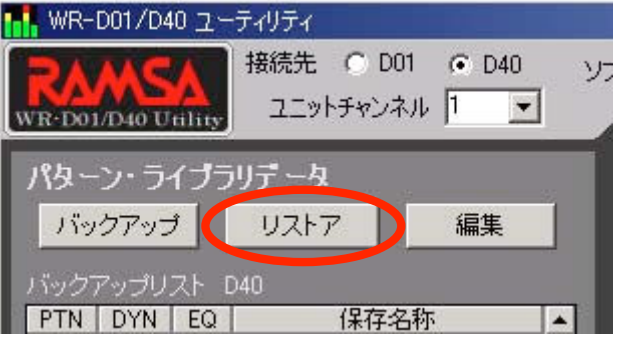

ウィンドウ右側にリストア画面が表示されます。

②左のバックアップリストから復元させたい設定データを選択し、クリックします。

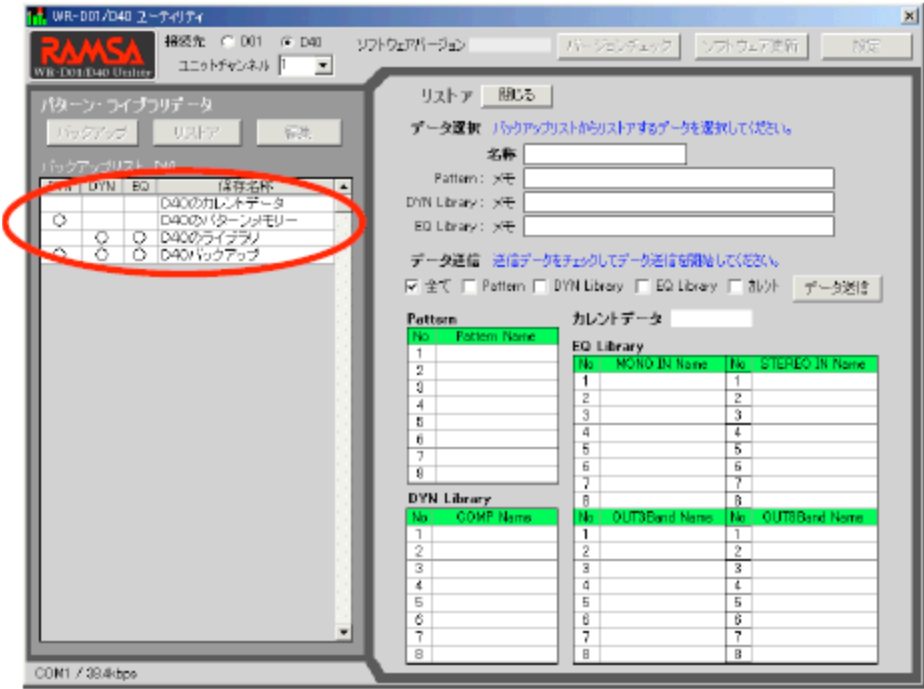

③選択した設定データの内容がウィンドウ右側に表示されます。

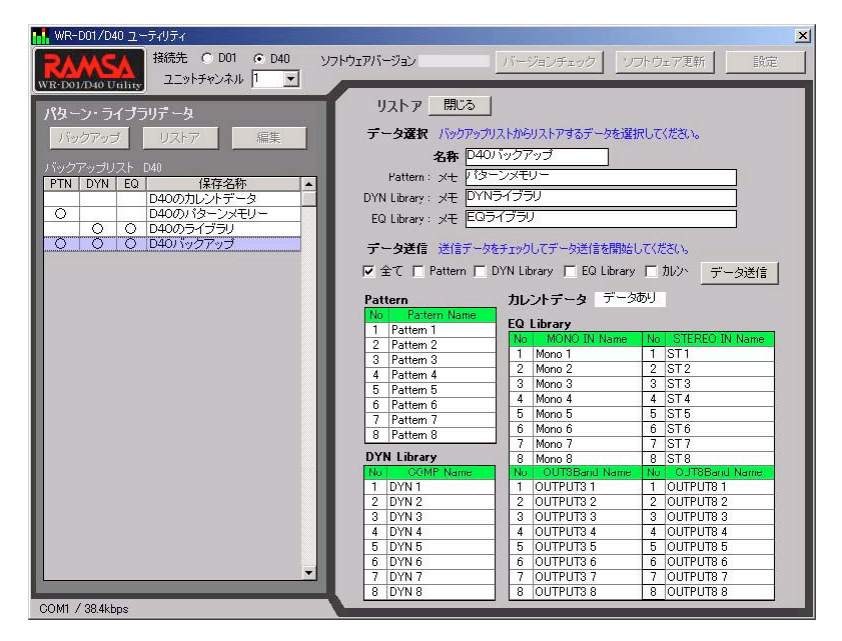

内容を確認します。他の設定データに変更する場合は、バックアップリストでその設定データをクリックし直 してください。

④バックアップされた設定データの中で、リストアしたいデータの種別をチェックします。

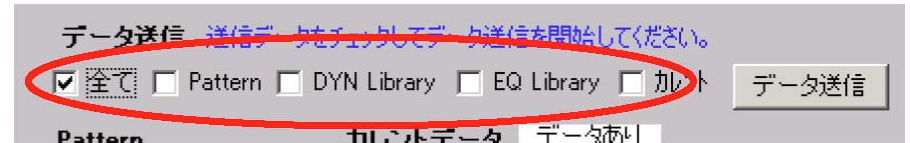

・Pattern:パターンメモリーのデータをリストアします。

- ・DYN Library:DYN ライブラリのデータをリストアします。
- ・EQ Library:EQ ライブラリのデータをリストアします。
- ・カレント:カレントデータをリストアします。
- 上記すべてのデータを復元する場合は、「全て」をチェックしてください。
	- ※バックアップしたときに取得したデータのみチェック可能です。また、「全て」はすべてのデータが取得 されている設定データの場合のみチェック可能です。
	- ※それぞれの設定データの内容については、「本ソフトウェアが提供する機能」を参照してください。

⑤「データ送信」のボタンをクリックします。下図の確認ダイアログが表示されます。

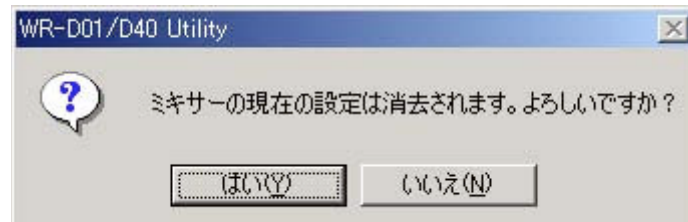

ミキサーの現在の設定が消去されてもよければ「はい」をクリックします。設定データ のミキサーへの送信が 開始されます。

送信をやめる場合は「いいえ」をクリックしてください。

⑥送信中は下図に示す2種類のプログレスバーが表示されます。

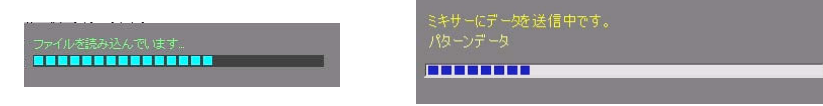

⑦通信が完了すると下図の確認ダイアログが表示されます。

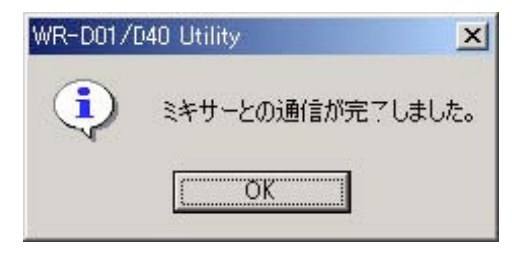

「OK」をクリックしてください。

⑧ウィンドウ右側のいちばん上にある「閉じる」をクリックします。

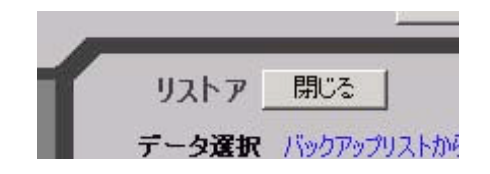